## Access the WEB Reservation site

<https://jump.mrso.jp/osaka/>

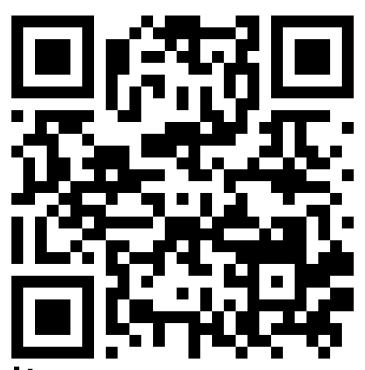

Please apply from the above dedicated site. You can also access it from the banner or LINE on the Osaka Prefecture homepage.

➢From LINE Scan the QR code on the right and add to your LINE account Friends Press the relevant part of the menu displayed in the talk to proceed.

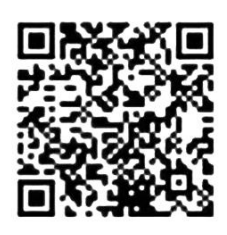

The "Vaccination Ticket Number Certification" screen of "Osaka Prefectural Corona Vaccination Center" will be displayed.

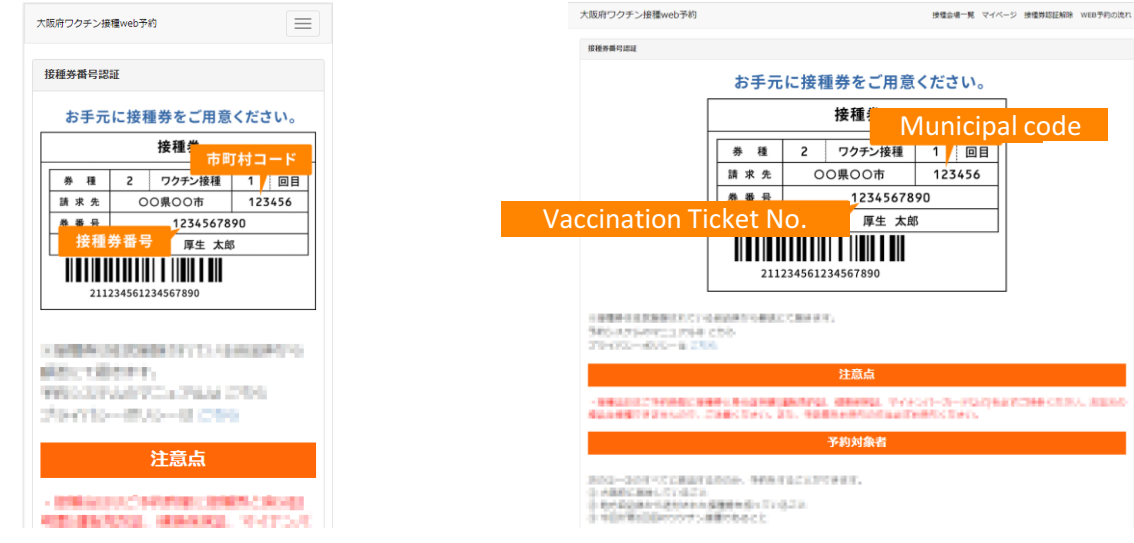

Screen display example for smartphones PC screen display example

The following is an example of screen display for the smartphone, but the operation method is the same for the PC version.

### Please have your vaccination ticket ready

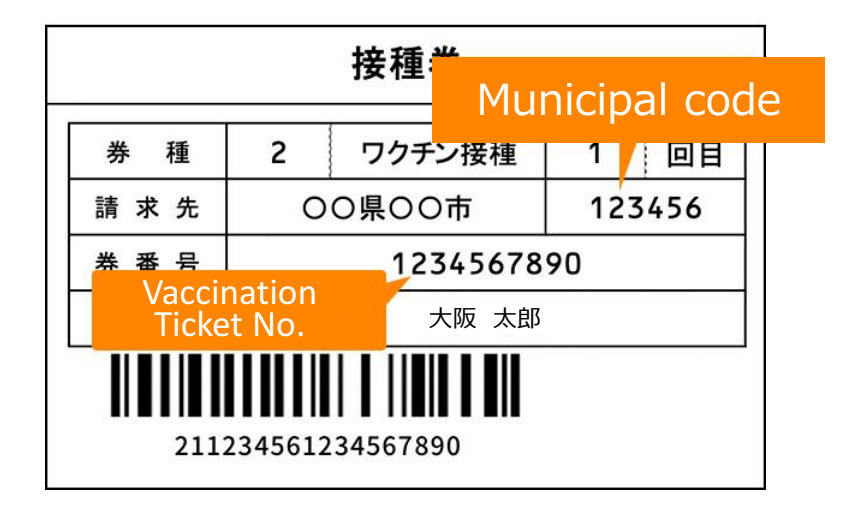

### Authenticate with vaccination ticket number

Enter the 6-digit "municipal code", 10-digit "inoculation ticket number" and date of birth written on the inoculation ticket in the input field at the bottom of the page of the "Inoculation ticket number verification" screen.

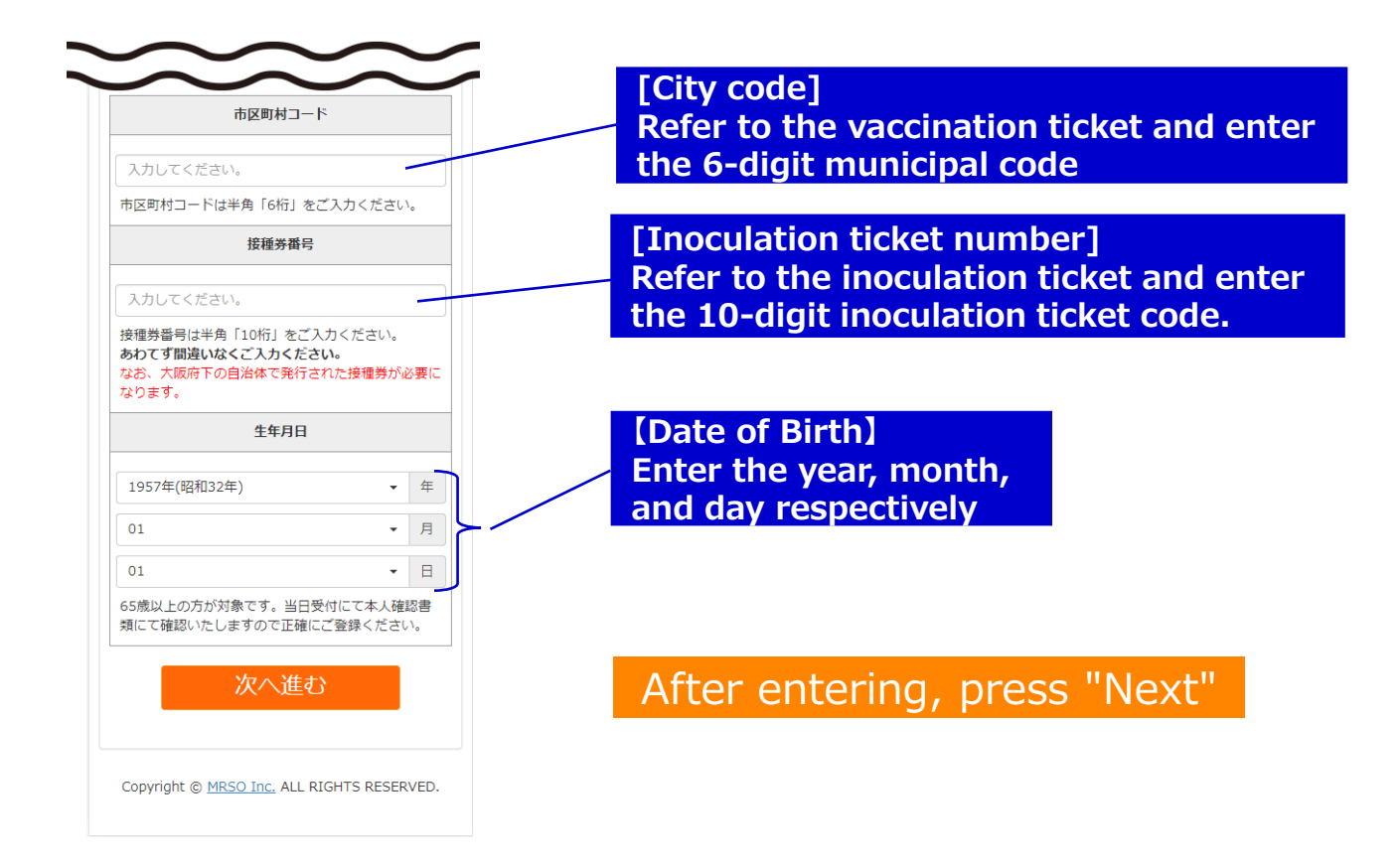

Osaka Prefectural Corona Vaccination Center Web Reservation Flow

## Enter the inoculator information

Please be sure to enter the information of the person to be inoculated at "Enter inoculator.

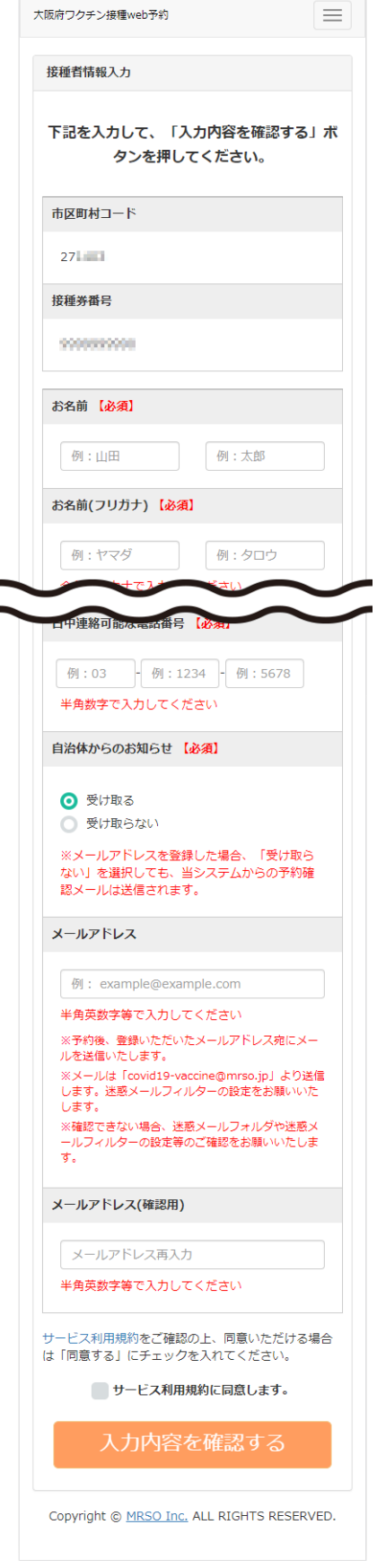

Required details Name Postal code Prefectures Address (city) Address (address / building name, etc.) Phone numbers that can be contacted during the day Notice from local government (receive / not receive)

[Optional] Items Mail address

The date of birth will be the one you entered first (Cannot be changed)

# Check the terms of service, if you agree, check your entries.

You can check the contents by pressing the "Terms of Service" in blue letters. If you agree with the contents, check  $\Box$  and press "Confirm input contents".

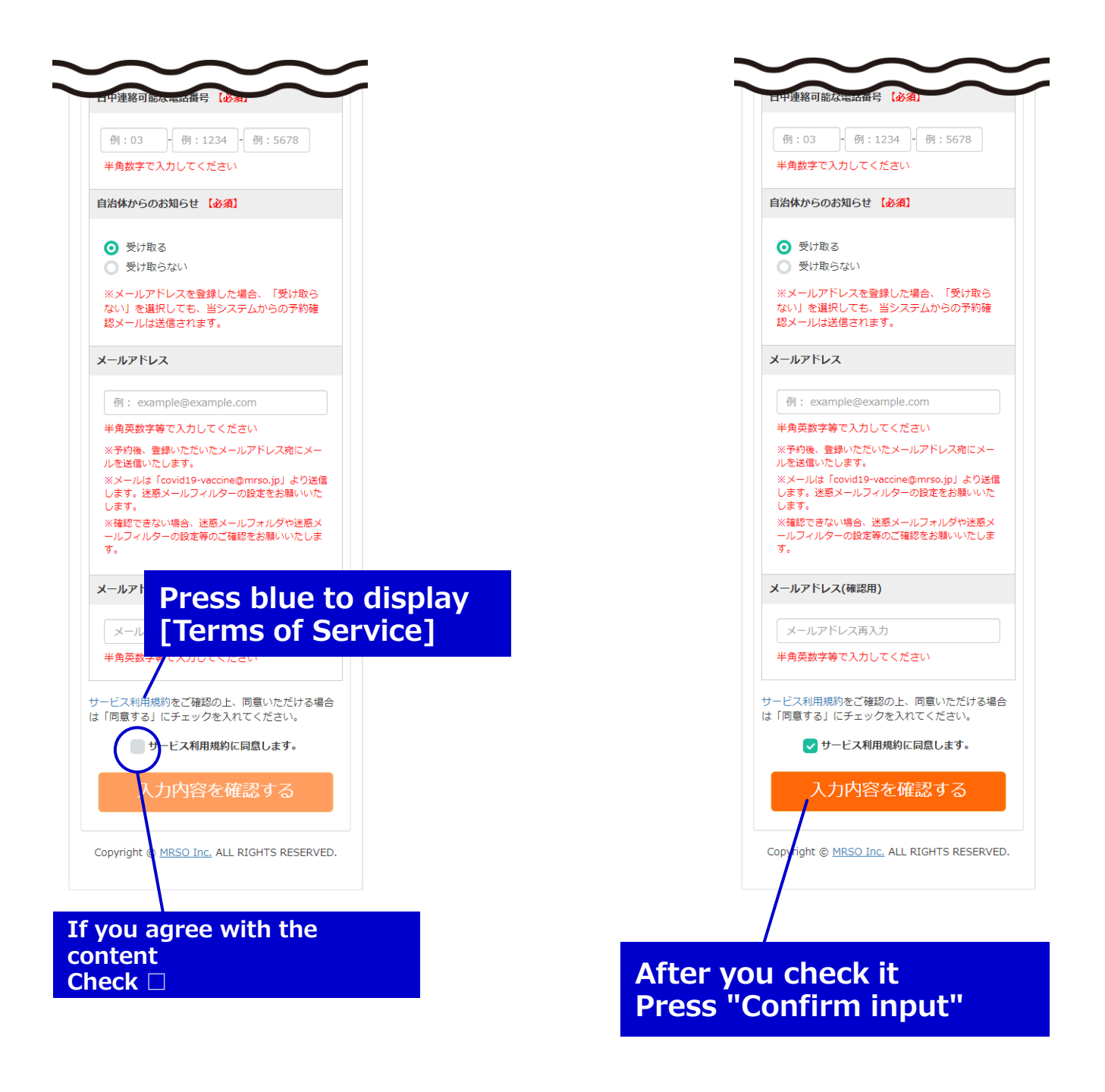

#### Confirm the entered information and proceed to the reservation

Confirm the entered information on the "Confirm Inoculator Information" screen. If there are no mistakes, press "Proceed to reservation screen" to proceed.

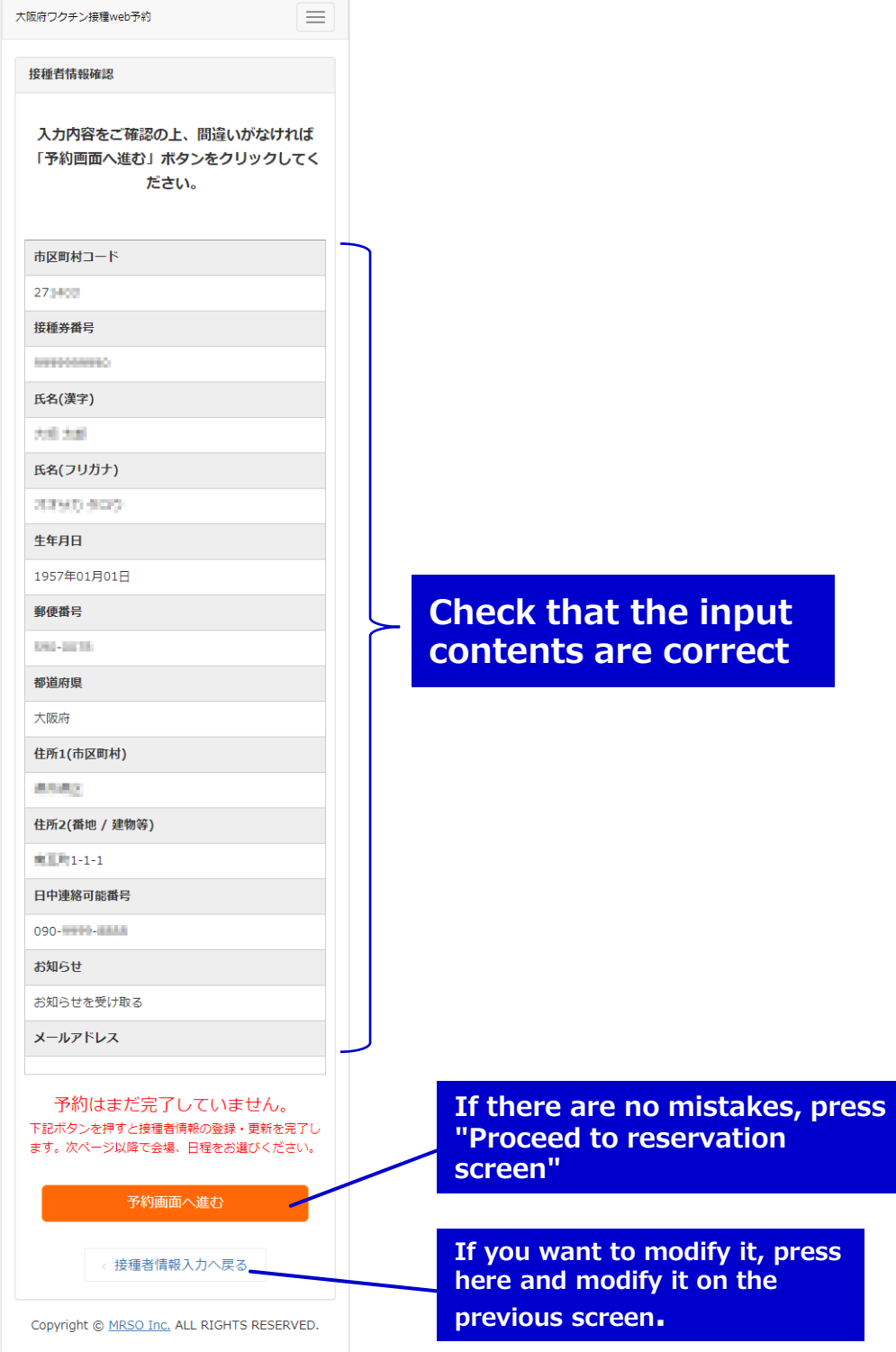

#### Check the details of the inoculation site and proceed to the reservation calendar

The Osaka Prefectural Corona Vaccination Center has only one vaccination site, "My Dome Osaka".

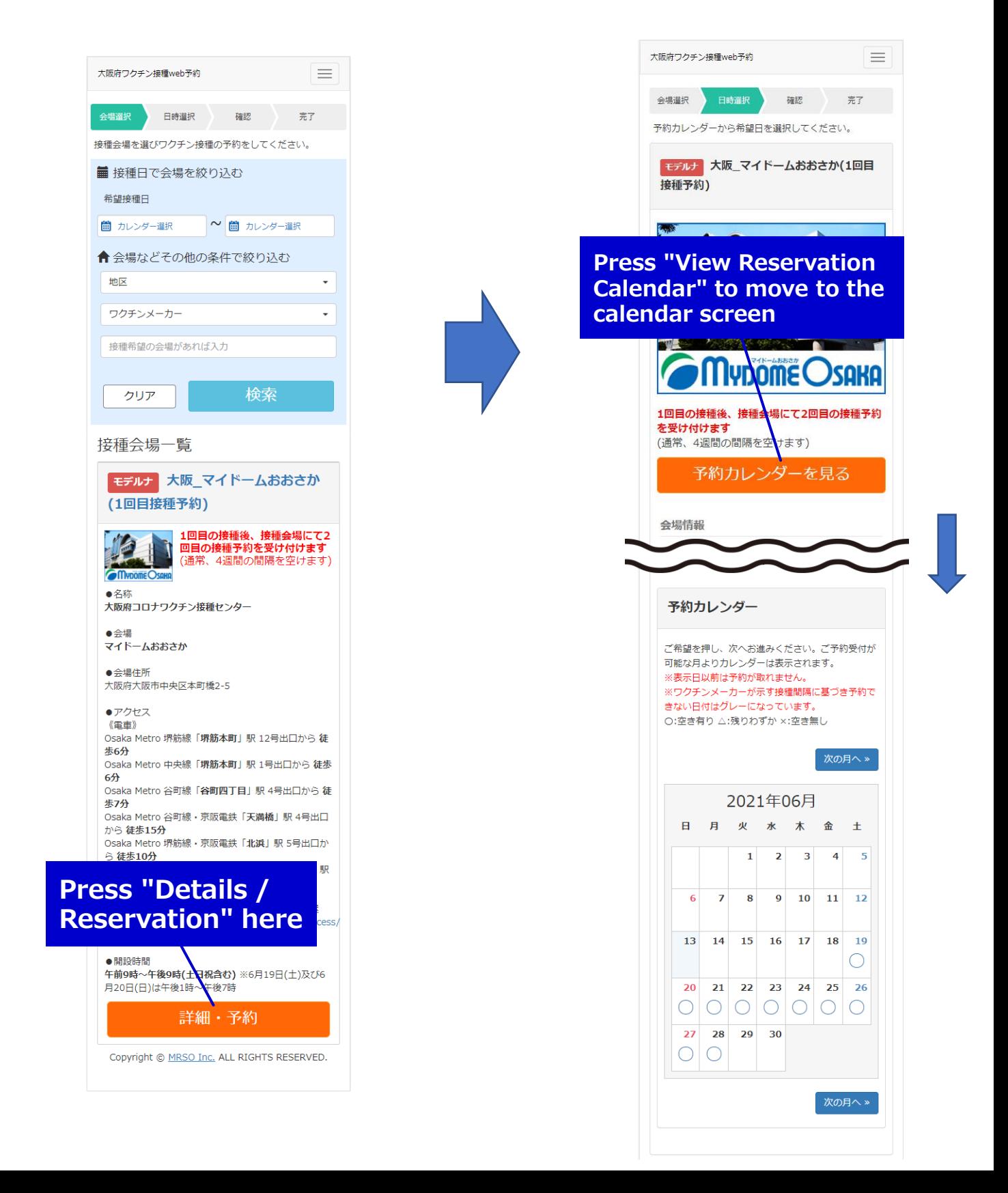

#### Select the desired inoculation date from the calendar

You can check the availability from the calendar. Please press the desired date.

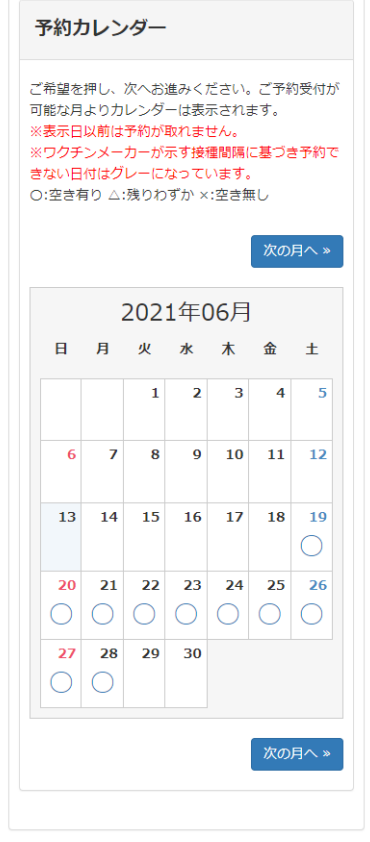

"○" is displayed when there is enough space, "△" is displayed when there is only a little space left, and "×" is displayed when there is no space.

Click the desired date on the calendar to proceed to time selection

# Select the desired inoculation time

Please select your desired time. After selecting, press "Confirm reservation details". Confirm the selected time and press "Confirm reservation details".

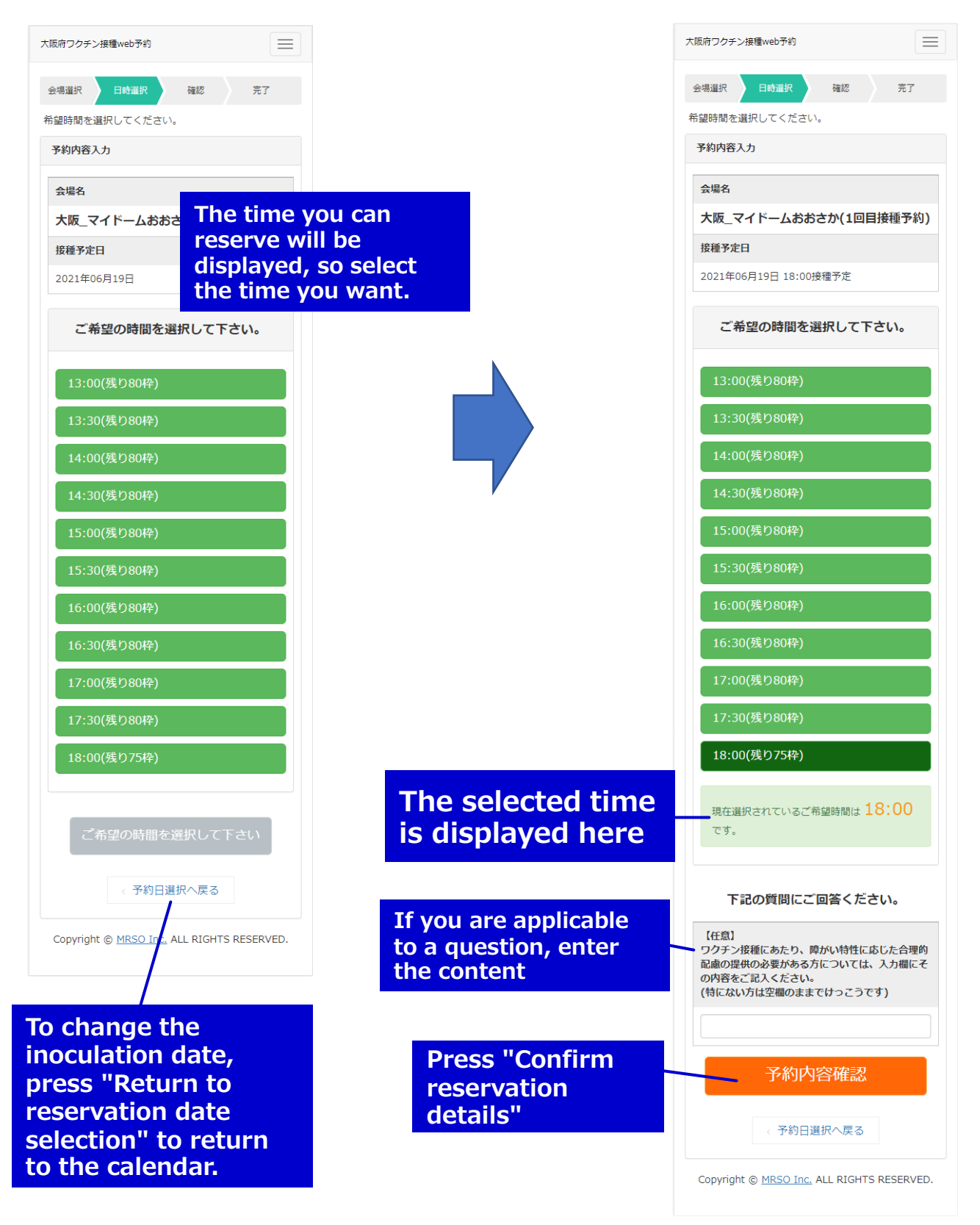

#### Confirm the reservation details, confirm the reservation

You can check the availability from the calendar. Please press the desired date.

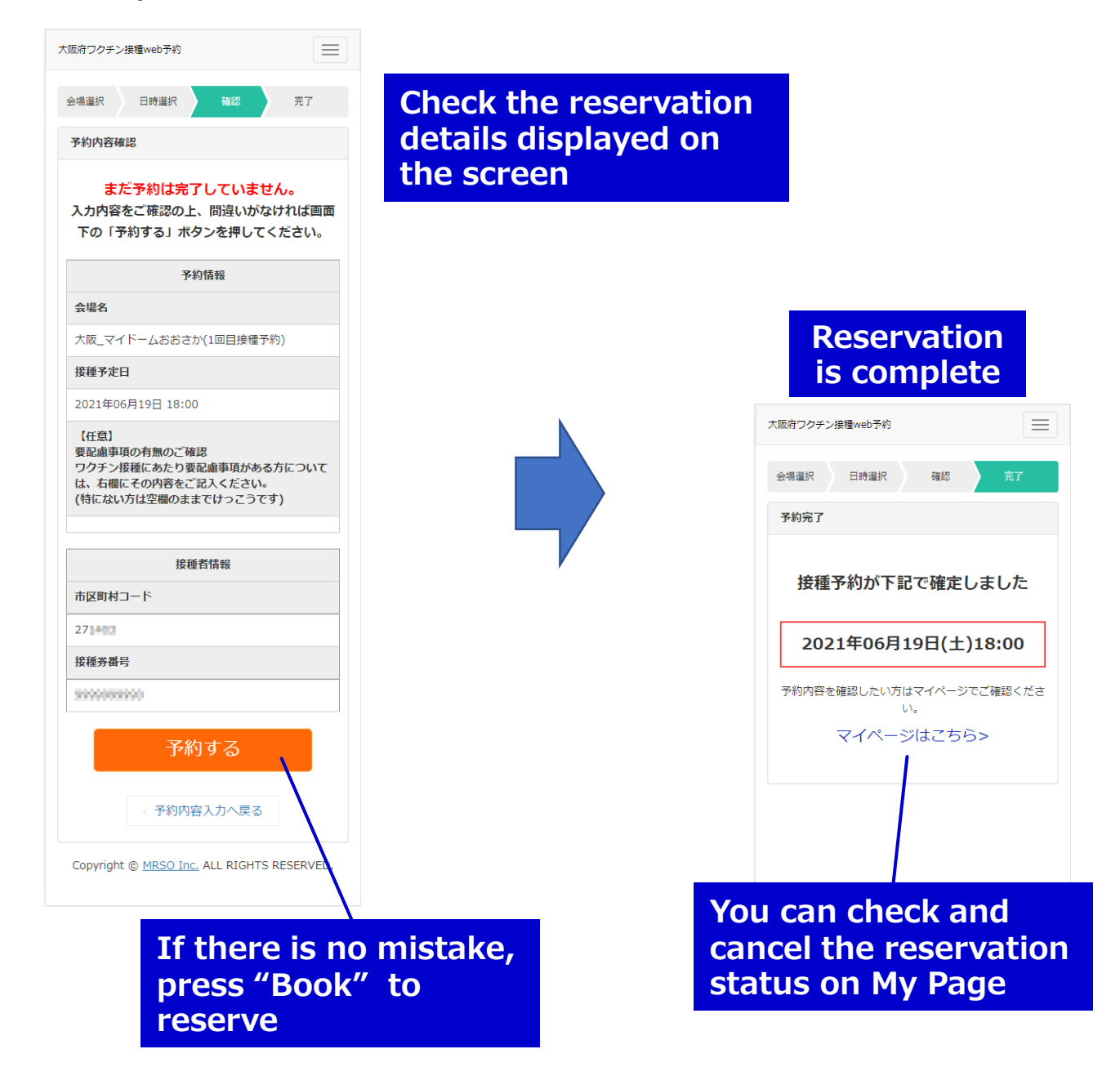

### Confirmation or cancellation of reservation status

You can check or cancel the reservation status from My Page.

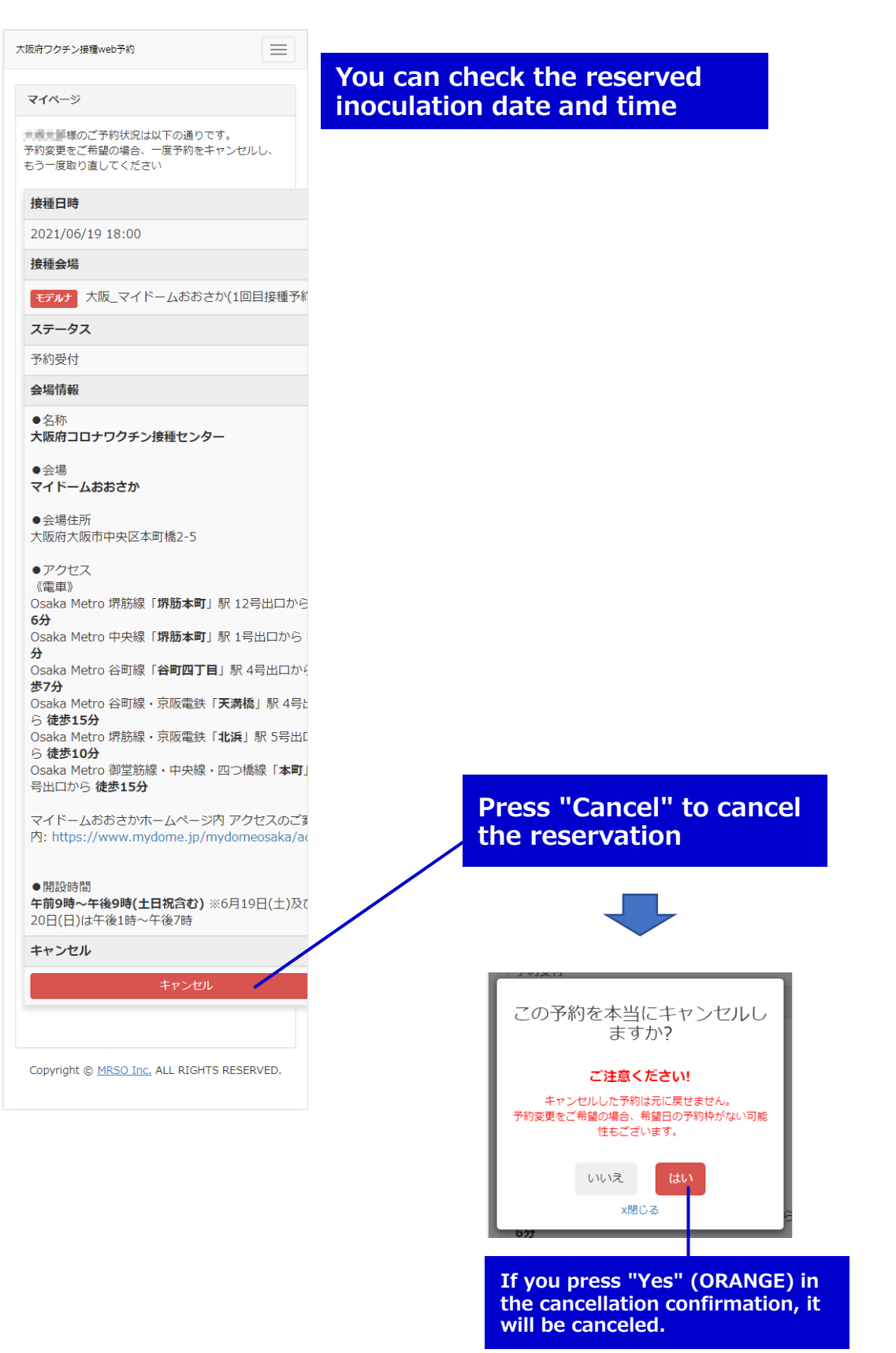

### Confirmation or cancellation of reservation status

To confirm at a later date, enter the required information again from the first screen and press "Next", then press "Reservation confirmation / change / cancellation here" on the "Inoculator information confirmation" screen to display on My Page.

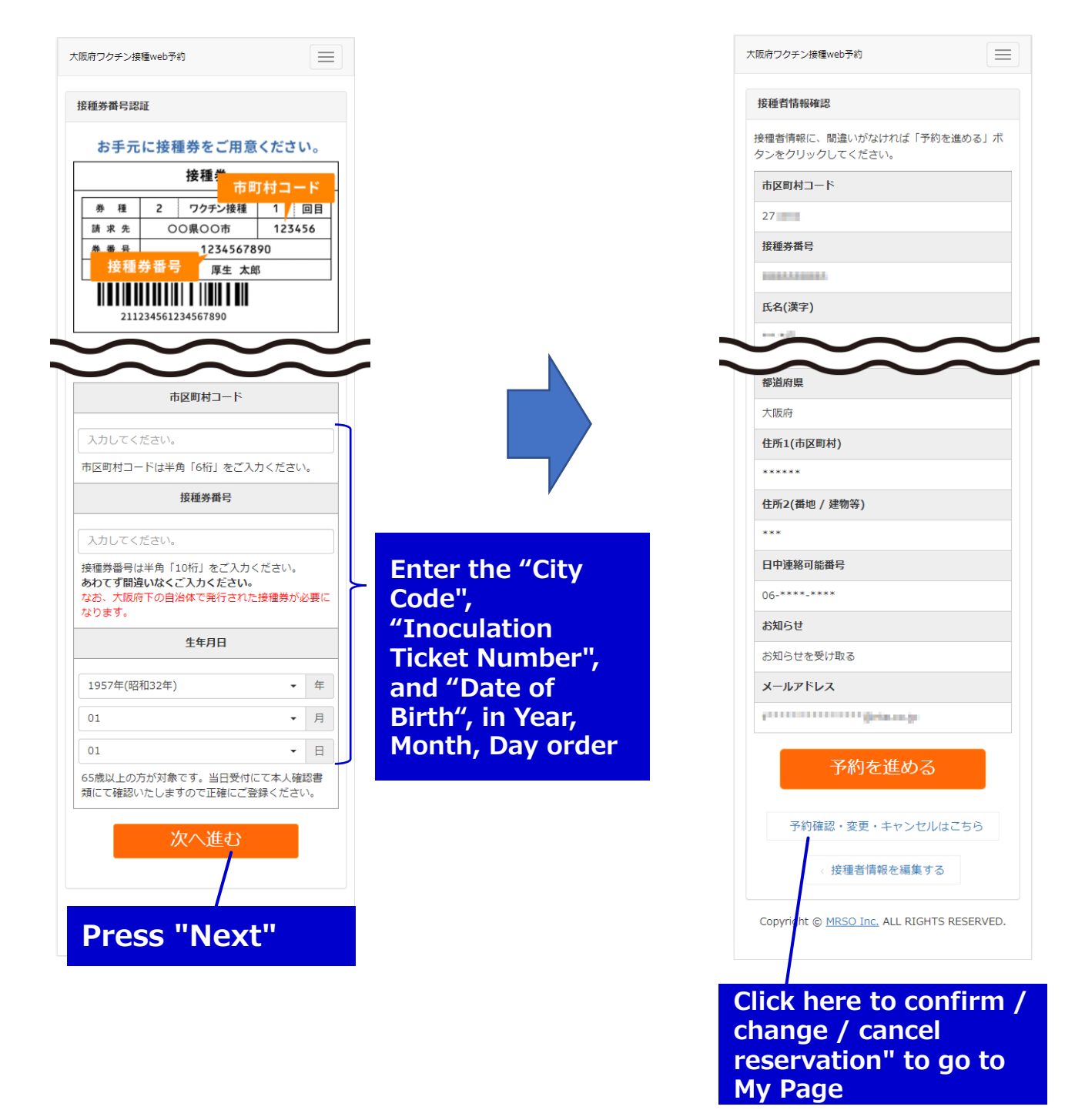

# About the second inoculation

The date and time of the second inoculation will be announced at the venue on the day of inoculation.

If you try to make a second reservation, the following screen will be displayed.

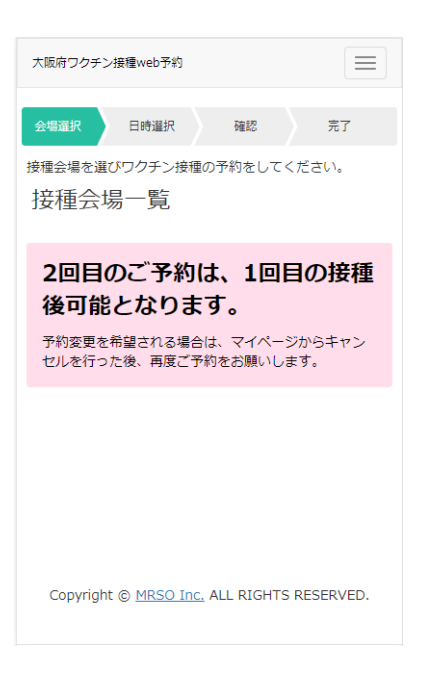